## Adding/Editing Remittance Addresses

1. In PaymentWorks, choose **Company Profile** in the upper right corner. Then select **Remittance Addresses** from the left menu bar.

| Company Profile | Help | Account | Logout | Marketing Information > |
|-----------------|------|---------|--------|-------------------------|
|                 |      |         |        | Business Details        |
|                 |      |         |        | Tax Forms               |
|                 |      |         |        | Remittance Addresses 🗸  |

## 2. To add a new remittance address,

## a. Select Create New Address

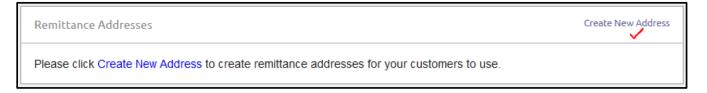

- b. Enter your new address.
  - i. You may enter a nickname for the address in the **Nickname** field (e.g., Lockbox Address).
  - ii. The **Pay-To** field will default to your individual/business legal name. If you do business under a different name, enter your *dba* name in this field.
  - iii. Click the **Save** button when you have completed the fields.

| Nickname:        | Lockbox Address          |
|------------------|--------------------------|
| Country:         | United States of America |
| Pay-To           | The Alphabet People      |
| Street:          | 800 E Summit St          |
|                  |                          |
| City:            | Kent                     |
| State/Province:  | Ohio 🗸                   |
| Zip/Postal Code: | 44242-0001               |
|                  |                          |

c. Once you have added the address, you will be taken back to the **Remittance Addresses** screen. If your new remittance address has a purple **Share With Customers** buttons next to it, you will need to click on that button and mark that you want to share the address with Kent State University.

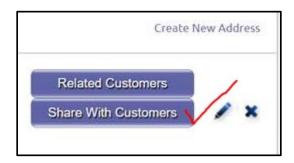

3. To edit a remittance address, click on the pencil icon next to that address on the **Remittance Addresses** page. Make any necessary changes and then click **Save**.

Lockbox Address Pay to The Alphabet People, 800 E Summit St, Kent, OH 44242-0001 Address Validated Associated Bank Account DBA Company V/×

- 1. In PaymentWorks, choose **Company Profile** in the upper right corner. Then select **Bank Accounts** from the menu on the left.
  - a. Click the **Add Account** button.

| NAME ON ACCOUNT                                                               |  | ACCOUNT NUMBER | EDIT | DELETE      |  |
|-------------------------------------------------------------------------------|--|----------------|------|-------------|--|
| Please add your bank accounts so your customers can<br>pay you electronically |  |                |      |             |  |
|                                                                               |  |                |      | Add Account |  |

- b. Enter the required information/documentation, clicking **Next** to move to each subsequent screen.
  - i. Screen 1 provide your bank account number and the email address to which you want direct deposit notifications to be sent
  - ii. Screen 2 provide your bank's name, address, and routing number
  - iii. Screen 3 provide a bank account verification file and click the **Authorization** box
  - iv. Screen 4
    - 1. Choose (click the checkbox for) the remittance address(es) that you want associated with the banking information that you just provided.
    - 2. Payments whose invoices show the remittance address(es) that you choose here will be paid via ACH/direct deposit.
    - 3. Click **Confirm** when complete.

| Add Account Inform | ation                                                                                   | (4 of 4) |
|--------------------|-----------------------------------------------------------------------------------------|----------|
|                    | Associate at least one of the following remittance<br>addresses with this bank account: |          |
|                    | Company checking<br>800 E Summit St<br>Kent, OH 44242-0001                              |          |
|                    | ✓ Lockbox Address<br>800 E Summit St<br>Kent, OH 44242-0001                             |          |
|                    | Cancel Previous Confirm                                                                 |          |

- c. Review the information shown on the **Confirm and Save** screen, and then click **Save**.
- 4. To edit banking information, click on the pencil icon next to that bank account on the **Bank Accounts** page. Make any necessary changes and then click **Save**.